1. Входим в личный кабинет – stat.formulanet.ru/client. Учётные данные - логин и пароль можно посмотреть в договоре.

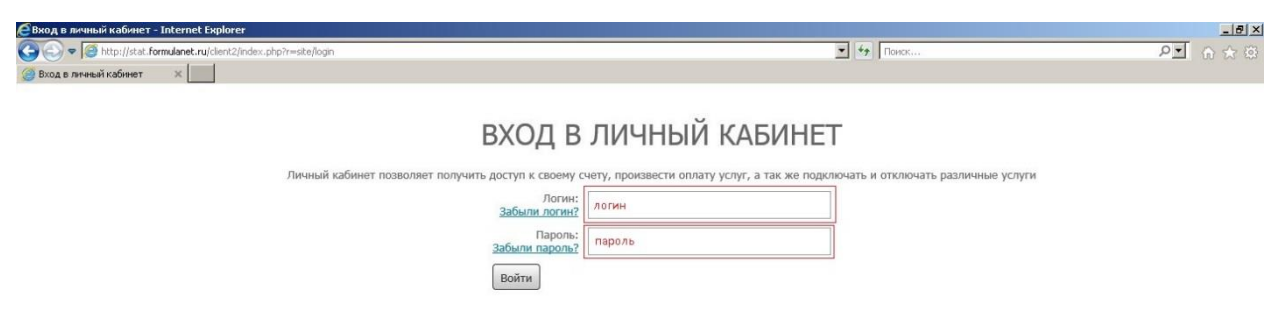

2. Выбираем Оплата услуг, далее Пополнить баланс, далее Платёжная система «Сбербанк».

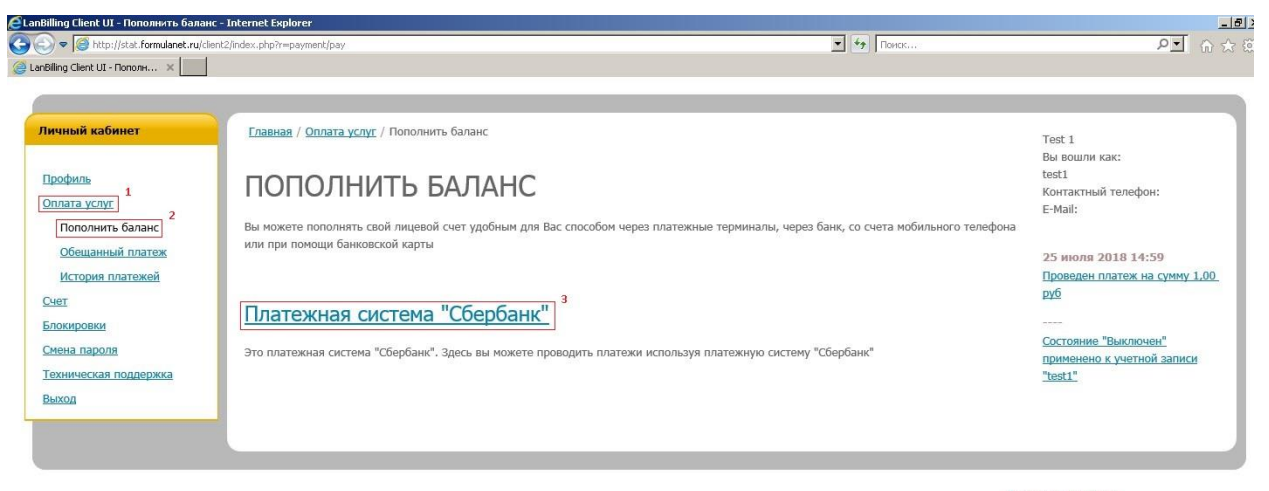

Техническая поддержка<br>ООО «Формула Связи» © 2018 Все права з

3. Выбираем номер договора

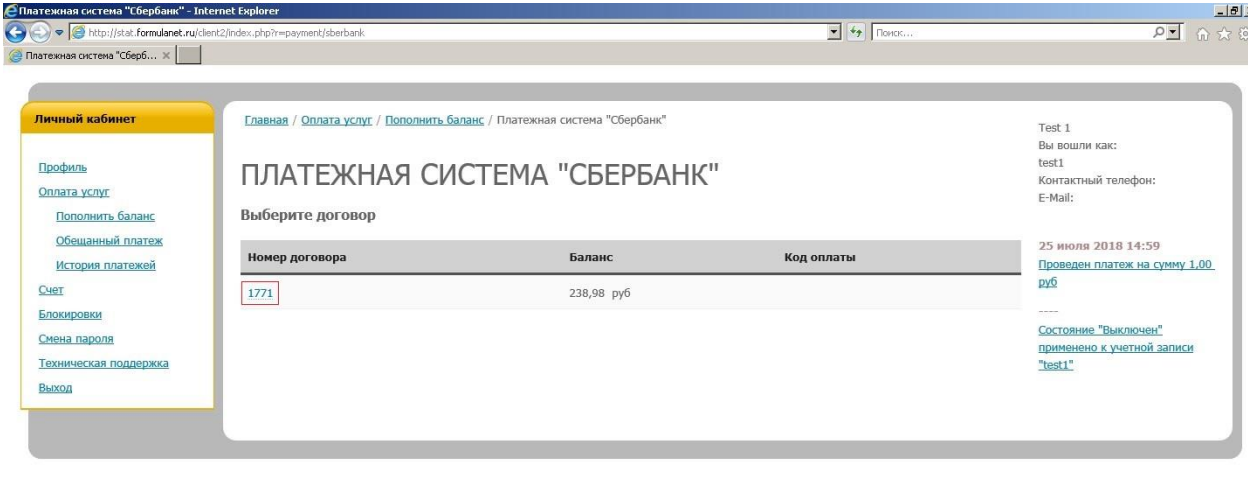

Техническая поддержка<br>ООО «Формула Связи» © 2018 Все права защищены

4. Вводим сумму.

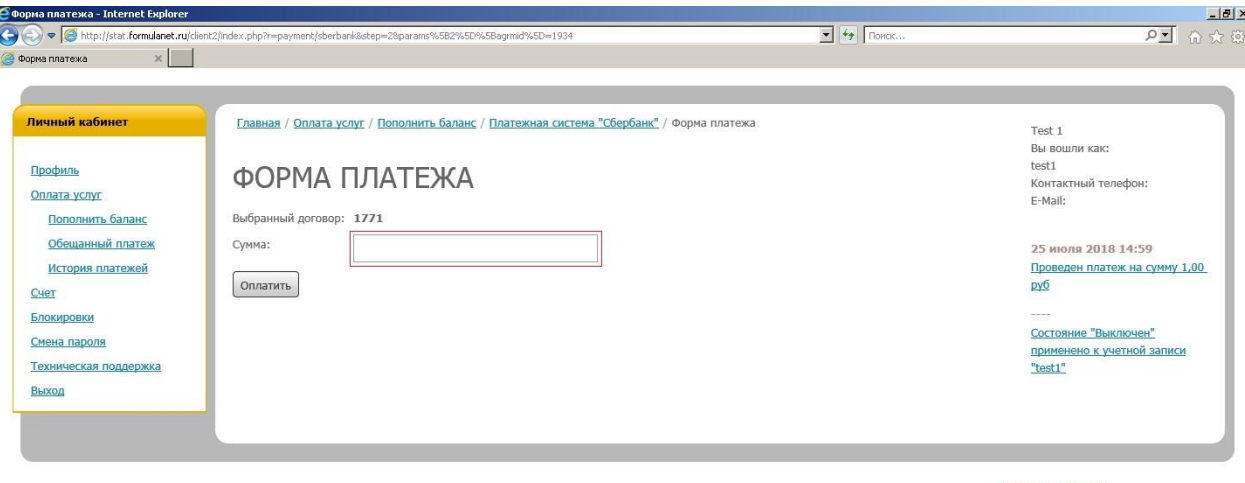

Техническая поддержка<br>ООО «Формула Связи» © 2018 Все права з

5. Вы будете перенаправлены на защищённый портал компании Сбербанк. На открывшейся странице вы увидите введённую ранее личном кабинете сумму. Введите номер карты с которой собираетесь производить оплату, месяц и год окончания работы карты, имя держателя карты, код подтверждения с обратной стороны карты (3 цифры) и нажмите оплатить.

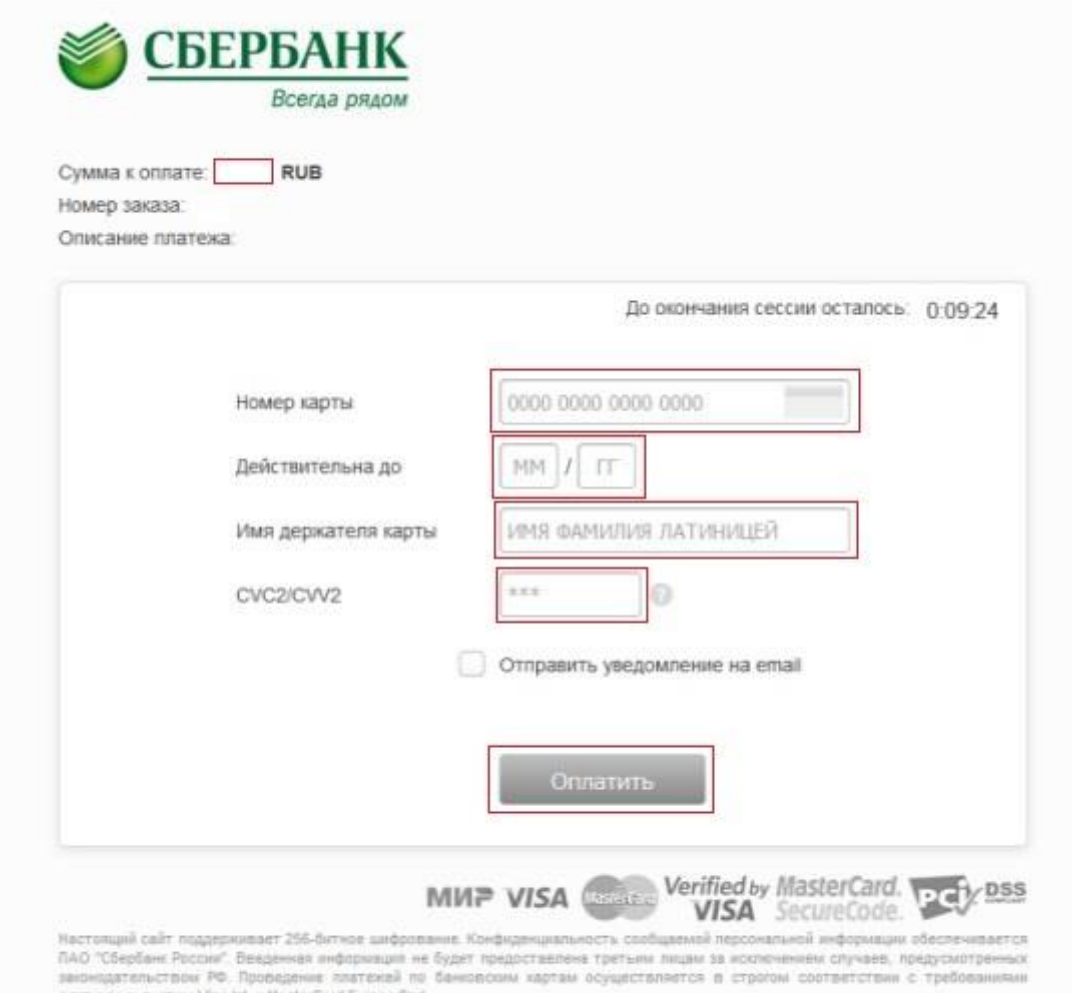

6. Вам на телефон будет отправлена СМС с кодом подтверждения. Для оплаты необходимо ввести код подтверждения в поле Пароль и нажать кнопку Отправить.

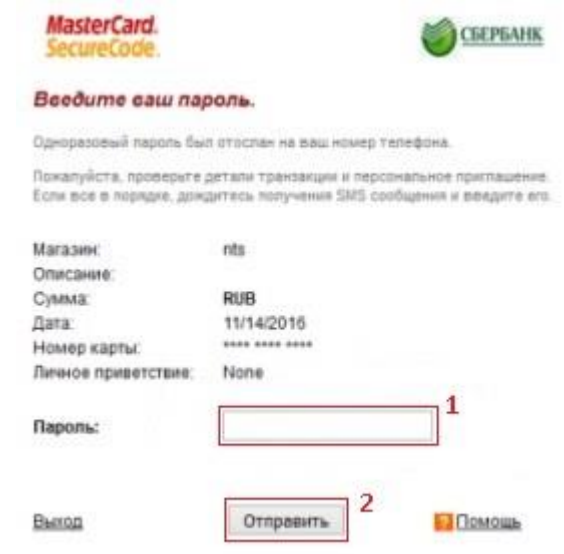

7. Баланс должен изменить на сумму полполнения.